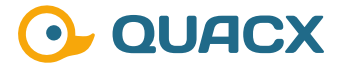

# **Die Integration von Peaks mit Chromeleon™ 7**

**Der Einfluss der Integrationsparameter auf das Chromatogramm sowie deren Abhängigkeiten.**

## **Definition und Regulatorisches**

Die grundsätzliche Definition für einen Peak lautet, dass sich ein Signal deutlich vom Rauschen unterscheiden muss. Hierbei gilt, dass ein Signal, das dreimal höher ist als das Rauschen einen Peak darstellt (**L**imit **o**f **D**etection) und mit der zehnfachen Höhe quantifizierbar wird (**L**imit **o**f **Q**uantification). In Chromeleon™ ist drüber hinaus noch wichtig, dass ein Peak aus 30 Datenpunkten bestehen sollte, damit er zuverlässig integriert werden kann.

Bei der Integration sind die automatische und die manuelle Integration zu unterscheiden. Die Informationen der automatischen Integration werden über zeitabhängige Dtetektionsparameter in der Detection Table der Processing Method gespeichert und auf alle Injektionen angewendet. Die Parameter folgen dabei logischen Regeln. Wird ein Peak manuell integriert, so wird diese Integration nur auf diesen Peak angewendet und die Information der Integration wird im Rohdatensatz der Injektion selbst gespeichert. Das ist der Grund, weshalb im regulierten Umfeld die manuelle Integration vermieden werden soll.

Eine einmal mit bestimmten Parametern ausgestattete Processing Method kann durch Kopieren in andere Sequenzen auch dort angewendet werden, sodass die Auswertung mit dem gleichen Satz an Detektionsparametern beginnt.

 $\bigcirc$ 

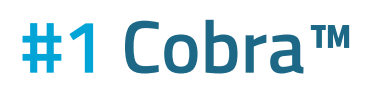

Der Cobra™ Algorithmus in Chromeleon™ bietet die Möglichkeit, ein Chromatogramm repräsentativ auszuwerten und dabei die Empfindlichkeit der Integration festzulegen. Das Ziel des Cobra™ Algorithmus ist dabei eine vollständige Integration, die dann auf alle Injektionen der Sequenz angewendet wird, die mit der Processing Method verknüpft sind. Der wichtigste Punkt ist dabei die Frage, welche Injektion für die Cobra™ Anwendung genutzt wird. Es gibt dabei eine logische Vorgehensweise. Da mit dem Cobra™ Wizard die Empfindlichkeit festlegt wird, sollte die Injektion mit der niedrigsten Konzentration gewählt werden. Lässt sich die niedrigste Konzentration nicht ohne weiteres bestimmen, so sollte aus den Injektionen mit niedriger Konzentration die gewählt werden, welche das schlechteste Signal-zu-Rausch Verhältnis aufweist (optisch beurteilt). Alternativ kann auch die Injektion mit den meisten kleinen Peaks der niedrigsten Konzentrationen gewählt werden. Ist auch hier keine eindeutige Entscheidung möglich, so kann eine Injektion der niedrigsten Konzentrationen frei gewählt werden.

Der Cobra™ Wizard durchläuft 5 Abschnitte, wobei die ersten 4 die Integration beeinflussen:

- 1. Festlegen des Integrationszeitraums (**Inhibit Integration**)
- 2. Ermitteln des Basislinienrauschens (**Baseline Noise Range**)
- 3. Bestimmen der Glättungsbreite für Peakbegrenzungen (**Smoothing Width**)
- 4. Definition des kleinsten Flächenwertes von Interesse (**Minimum Area**)
- 5. Festlegen des aktiven Kanals und Injektionstyps (**Channel and Injection Type**)

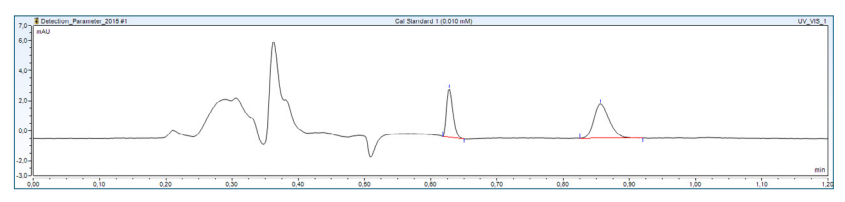

**Abb. 1** Aktivierte Consider Void Peak Funktion

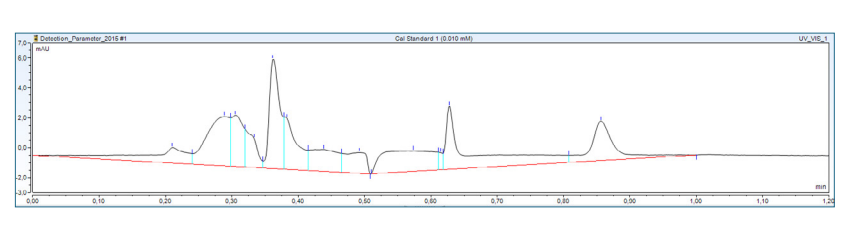

**Abb. 2** Deaktivierte Consider Void Peak Funktion

8888888888888888888888 ..........................

...........

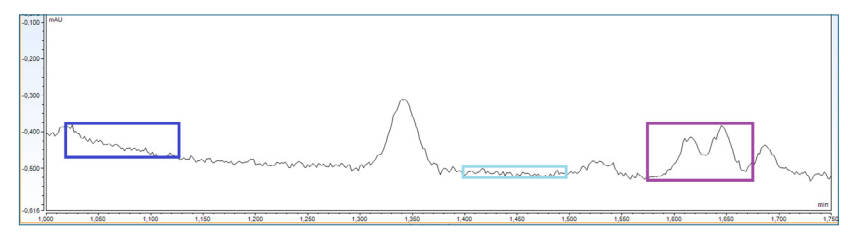

**Abb. 3** Die Höhe der farbigen Kästen symbolisiert die Rauschhöhe einer Drift (blau), des Rauschens ohne Drift (hellblau) und die Rauschhöhe eines Peaks (lila)

**Integrationszeitraum (Inhibit Integration)**: Hier kann der Start- und Endpunkt der Integration gewählt werden. Die Bereiche jenseits des gewählten Bereichs werden nicht integriert. Das Ausschließen weiterer Bereiche ist nach Abschluss des Cobra™ Durchlaufs möglich (siehe Tipps und Tricks). Über die **Consider Void Peak** Funktion (Checkbox) kann der Startpunkt automatisch nach dem negativen Injektionspeak gesetzt werden (Abbildung 1 und Abbildung 2). Das erhöht die Flexibilität und Robustheit gegenüber Retentionszeitshifts. Seit der Version 7.2.9 ist für diese Funktion eine Komponententabelle nicht mehr essenziell nötig.

**Baseline Noise Range**: An diesem Punkt kann gewählt werden, ob ein von Chromeleon™ automatisch ermittelter Bereich genutzt wird, um die Rauschhöhe zu ermitteln oder ob dies manuell geschehen soll. Bei der automatischen Option wird in jedem Chromatogramm individuell ein Bereich ermittelt, in dem das Rauschen repräsentativ ist. Der Bereich kann dabei von Injektion zu Injektion wechseln. Wird der Bereich manuell eingestellt, so wird dieser Bereich in allen Injektionen übernommen. Dabei ist eine gewissenhafte Kontrolle des Bereiches in allen Injektionen nach Abschluss des Cobra™ Durchlaufs wichtig. Hierbei gilt die Regel, je höher das Rauschen in dem Bereich, desto unempfindlicher die Integration. Folglich sollten in diesem Bereich keine Peaks, Geisterpeaks oder Drift liegen. Der hier ermitteltet Bereich stellt die Untergrenze der Empfindlichkeit dar (Abbildung 3).

Mit der **Glättungsbreite (Smoothing Width)** werden Peakstart und -ende bestimmt. Auch hier bietet Chromeleon™ wieder die Möglichkeit, zwischen einem vorgeschlagenen Wert und einem manuell festzulegenden Wert zu wählen. Der vorgeschlagene Wert würde von Chromeleon™ für jeden Peak individuell angepasst werden, was in einer Integration resultiert, die dort startet und endet, wo keine Steigung in der Basislinie mehr vorhanden ist. Die manuelle Option wird für die gesamte Injektion angewendet und verändert sich nicht. Das mehrfache Einfügen der Glättungsbreite ist ab der Version 7.2.9 möglich.

**Minimum Area**: Hier kann der kleinste Flächenwert von Interesse hinterlegt werden. Alle Peaks, deren Peakfläche kleiner ist, werden nicht weiter bei der Integration berücksichtigt. Chromeleon™ bietet hierbei die Möglichkeit, den kleinsten Peak von Interesse interaktiv anzuklicken und somit die Peakfläche diese Peaks als Minimum Area zzu hinterlegen. Das ist eine gute Möglichkeit, das LOD interaktiv zu bestimmen.

Im letzten Abschnitt **(Channel and Injection Type)** wird die Integration nicht mehr beeinflusst. Es kann jedoch der Kanal bestimmt werden, auf den der Cobra™ Durchlauf angewendet werden soll. Es ist zu empfehlen, den Cobra™ Wizard auf jeden Kanal, der quantifiziert werden soll, individuell anzuwenden, da sich Empfindlichkeit und LOD unterscheiden können. Auch eine Verknüpfung der festgelegten Integration mit bestimmten Injektionstypen ist möglich. Dieser Schritt sollte aber gut überlegt werden, da so die Korrektheit der Quantifizierung verloren gehen kann.

Nach Abschluss des Cobra™ Durchlaufs ist eine gewissenhafte Kontrolle aller Injektionen zwingend erforderlich. Die Korrektheit oder optische Schönheit der Integration ist zu diesem Punkt noch nicht entscheidend. Ist das Ziel der vollständigen Integration erreicht, so ist der Cobra™ Wizard erfolgreich abgeschlossen.

### **#2 Smart Peaks**

Mit dem Smart Peak Integration Assistant ist es möglich, Bereiche, in denen sich nicht aufgelöste Peakgruppen befinden, auszuwählen und sich anzeigen zu lassen, welche Varianten der Integration Chromeleon™ umsetzen kann. Die Auswahl erfolgt dabei optisch, das Einfügen der nötigen Parameter erfolgt durch Chromeleon™ im Hintergrund.

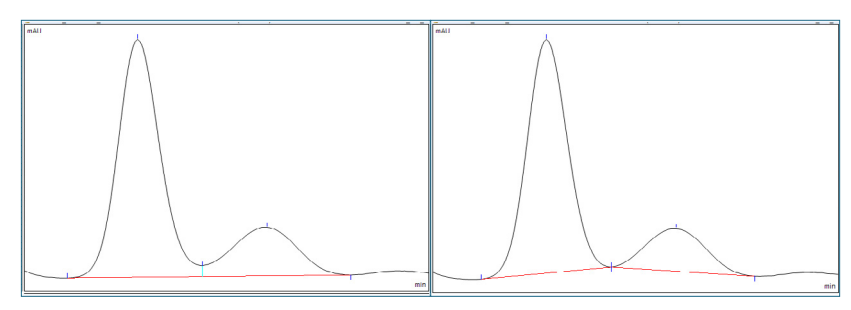

**Abb. 4** Lotfällung (links) und Tal zu Tal Bestimmung (rechts)

Grundsätzlich ist Chromeleon™ zu 5 verschiedenen Optionen der Integration in der Lage:

- 1. Die Lotfällung (**Drop Perpendicular**) (Abbildung 4) wird von Chromeleon™ meist als Standardoption angeboten. Dabei wird der Peakgruppe eine gemeinsame Basislinie zugewiesen und am niedrigsten Punkt (Tal) zwischen zwei Peaks ein Lot gefällt und die Peakfläche an der Stelle geteilt.
- 2. Bei der Tal-zu-Tal Bestimmung (**Valley to Valley**) (Abbildung 4) wird die Integration immer im Minimum zwischen zwei Peaks beendet. Diese Integration sorgt dafür, dass die Gesamtpeakfläche der Gruppe und auch der Injektion gegenüber den anderen Integrationsoptionen verkleinert wird.

Die tangentiale Reiterabtrennung kann in zwei Varianten ausgeführt werden (Abbildung 5).

- 3. Zum einen gibt es die tangentiale Reiterabtrennung am unteren Peakende (**Tangential Rider Skim at lower Peak End**), bei der der abgetrennte Peak die gleiche Peakfläche erhält wie bei einer Valley to Valley Integration.
- 4. Zum anderen gibt es noch die tangentiale Reiterabtrennung an beiden Peakenden (**Tangential Rider Skim at both Peak Ends**), bei der eine Gerade mit zwei Tangentenpunkten gebildet wird, die die Peakfläche des abgeschälten Peaks bildet. Bei beiden Optionen verändert sich die Gesamtpeakfläche nicht, lediglich die Verteilung innerhalb der Gruppe ändert sich leicht.

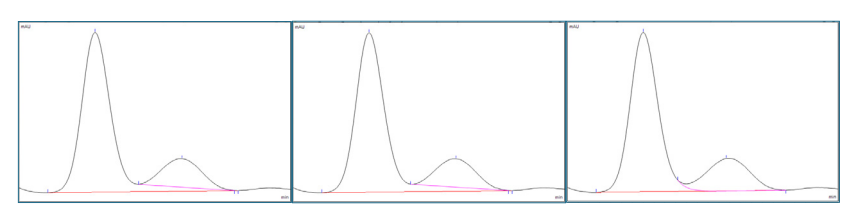

**Abb. 5** Tangentiale Reiterabtrennung am unteren Peakende (links), an beiden Peakenden (Mitte) und die exponentielle Abschälung (rechts)

..............................

.............

...............................

5. Die fünfte Option ist die exponentielle Reiterabtrennung (**Exponential Rider Skim**) (Abbildung 5). Hierbei wird der Verlauf der Basislinie des größeren Peaks von Chromeleon™ betrachtet und eine exponentielle Funktion angelegt, die einen Peak mit größtmöglicher Symmetrie ergibt. Die restliche Peakfläche erhält der abgeschälte Peak. Diese Variante kommt dem wahren Ergebnis im Mittel am nächsten, hat aber weiterhin einen Restfehler. Auch bei dieser Option verändert sich die Gesamtpeakfläche nicht.

#### **Tipps & Tricks**

Das Einfügen von Parametern lässt sich einfach über die Multifunktionsleiste oder die rechte Maustaste erledigen. Aber wussten Sie, dass das Ziehen eines Rechtecks mit der rechten Maustaste ein anderes Kontextmenü öffnet (Ab bildung 6)? In diesem Kontextmenü kann der Smart Peak Assistant aktiviert oder gezoomt werden, aber es kann auch der markierte Bereich als Bereich genutzt werden, in dem das Rauschen für die Sequenz ermittelt wird. Zusätzlich könnte der Bereich auch von der Integration ausgeschlossen werden.

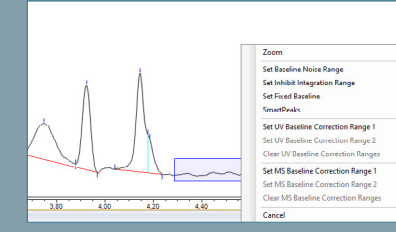

Abb. 6 Kontextmenü, erreichbar über ein "Ziehen" mit der rechten Maustaste

,,,,,,,,,,,,,,,,,,,,,,,,,,,,,

. . . . . . . . . . . . . .

Grundsätzlich ist anzumerken, dass über die Farbe der Basislinie erkennbar ist, ob der Peak ein Main Peak ist (rote Basislinie) oder ob der Peak ein Rider ist (magenta Basislinie). Das ist eine wichtige Information für die weitere Integration (siehe Voreinstellungen und Abhängigkeiten). Während die Optionen **Drop Perpendicular** und **Valley to Valley** ausschließlich Main Peaks liefern, werden bei den anderen drei Optionen in erster Linie Rider gebildet, wobei der größte Peak einer Gruppe immer ein Main Peak ist.

#### **Voreinstellungen und Abhängigkeiten**

Grundsätzlich sind in Chromeleon™ sehr viele Parameter im Hintergrund bereits aktiv und haben somit Einfluss auf das Chromatogramm. [...]

#### **Fehlt hier was?**

Haben Sie Interesse an weiteren Informationen oder Tipps und Tricks, die sich an dieser Stelle befinden?

Keine Sorge, mit der Vollversion dieser Publikation erhalten Sie diese.

Füllen Sie dafür einfach unser Kontaktformular auf quaxc.eu aus, akzeptieren Sie die Datenschutzerklärung. Im Anschluss senden wir Ihnen gerne die Vollversion als PDF via Mail zu.

### **#3 Rider Detection**

Mit dem Parameter **Rider Detection** ist es möglich, die Integration von Rider-Peaks vollständig oder teilweise zu unterbinden. Voreingestellt ist der Parameter auf "On", sodass alle Peaks, die gemäß der Parameter **Minimum Rider Ratio** und **Maximum Rider Ratio** als Rider integriert werden können, auch als solche abgeschält werden. Mit der Option "Off" wird diese Möglichkeit in Chromeleon™ verboten und alle Peaks werden nur noch als Main Peaks integriert, was zur Folge hat, dass alle Peaks die Werte der Parameter, die Minimum oder Maximum im Namen tragen, erfüllen müssen.

Als zusätzliche Option kann die Integration von Rider Peaks auch nur im Fronting oder Tailing eingeschränkt werden. Auf der jeweils "anderen Seite" des Main Peaks werden weiterhin Reiter abgeschält.

### **#4 Snap Baseline**

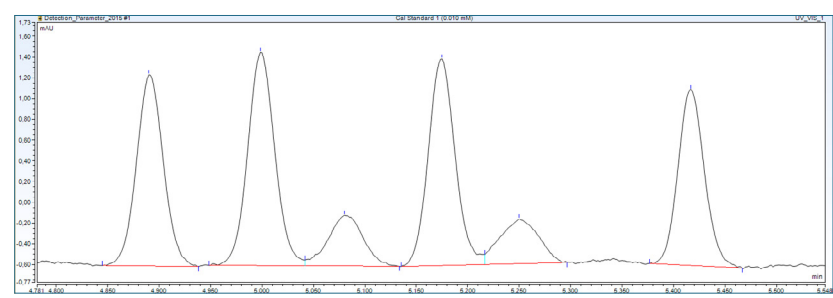

**Abb. 7** Integration mit einer Minimum Area von 0 und eingefügtem Snap Baseline Parameter auf "On"

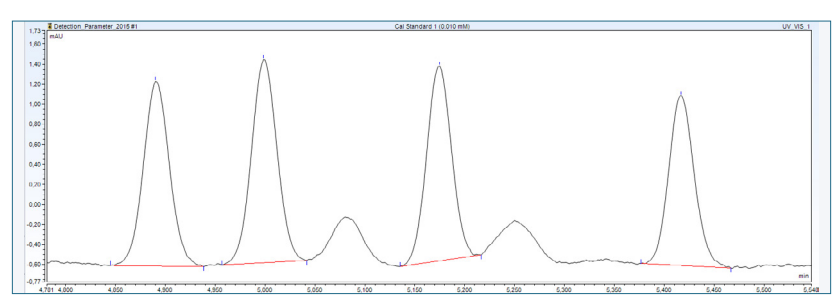

Abb. 8 Integration mit einer Minimum Area, die größer als die kleinen Peaks ist und Snap Baseline auf "On"

Der Parameter **Snap Baseline** bietet die Einstellungen "On" und "Off". Eine Auswirkung hat der Parameter auf alle nicht aufgelösten Peakgruppen. Steht der Parameter auf dem vorangestellten Standard "On", so verändert sich die Integration einer Gruppe ab dem Moment, ab dem ein Peak durch einen anderen Parameter aus der Integration ausgeschlossen wird. Nach dem Ausschluss eines Peaks aus einer Gruppe wird ein neuer Ansatzpunkt für die Integration gesucht. Das einfachste Beispiel, mit dem das passieren kann, ist ein Ausschluss über die **Minimum Area** (Vorher: Abbildung 7; Nachher: Abbildung 8).

Wichtig dabei ist, dass die Peakflächen der verbleibenden Peaks kleiner sind als vorher. Ist diese Veränderung nicht gewollt, so kann der Parameter auf "Off" gestellt werden und alle Peaks werden mit dem ursprünglichen Niveau integriert (Abbildung 9). Der Unterschied der Peakfläche des Peaks bei 5 min liegt dabei bei 0,603 (Abbildung 8) zu 0,628 (Abbildung 9), was einer Differenz von 4% entspricht.

........................

........................

..............

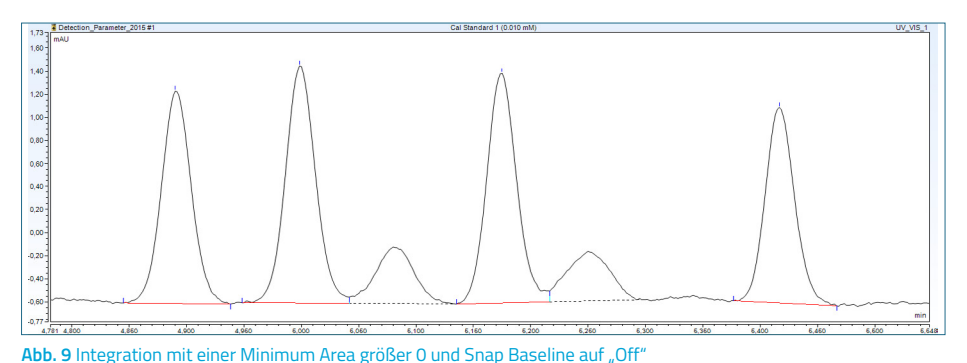

Durch die veränderten Peakflächen kann es zu einem ungewünschten Domino-Effekt kommen, bei dem Peaks, die eigentlich größer sind als die eingestellte Minimum Area, durch den Ausschluss anderer Peaks in der Gruppe kleiner sind und somit knapp unter der Minimum Area liegen.

#### **Benötigen Sie mehr Informationen?**

Haben Sie Interesse an weiteren Informationen oder Tipps und Tricks, die sich an dieser Stelle befinden?

Keine Sorge, mit der Vollversion dieser Publikation erhalten Sie diese.

Füllen Sie dafür einfach unser Kontaktformular auf quaxc.eu aus, akzeptieren Sie die Datenschutzerklärung. Im Anschluss senden wir Ihnen gerne die Vollversion als PDF via Mail zu.

### **#5 Fixed Baseline vs Baseline Type**

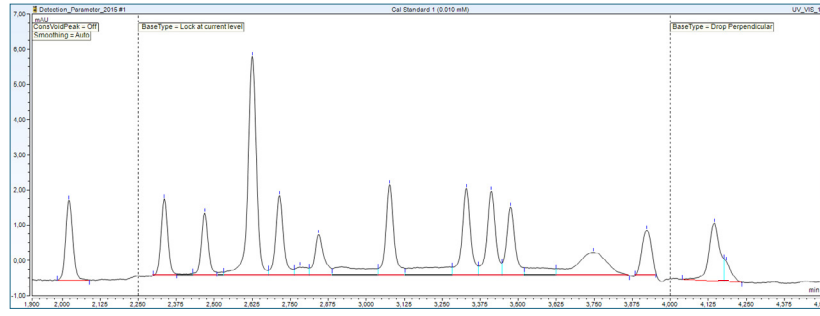

**Abb. 10** Option Lock at Current Level, gesetzt ab 2,25 min

. . . . . . .

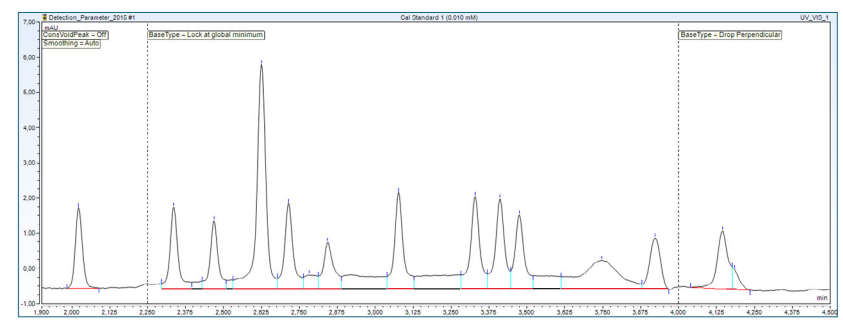

**Abb. 11** Option Lock at global Minimum, gesetzt ab 2,25 min, mit dem tiefsten Punkt bei 3,975 min

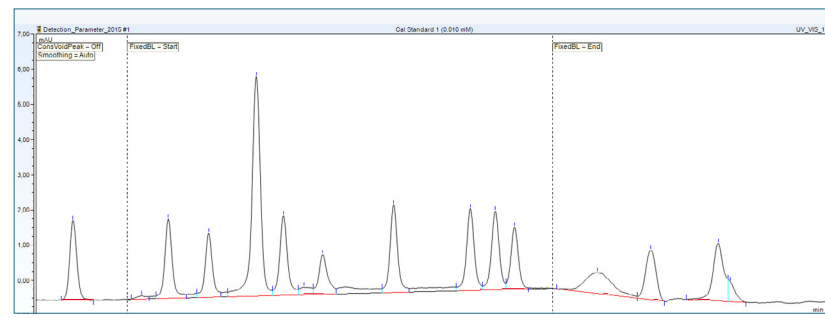

**Abb. 12** Die Option Fixed Baseline verbindet den Start- und Endpunkt des Gültigkeitsbereichs

Mit der Chromeleon™ Version 7.2.9 kam der Parameter **Fixed Baseline** in das Angebot der Chromeleon™ Integrationsparameter hinzu. Dieser bietet eine Ergänzung zu den vorher schon gegebenen Optionen für "Lock Baseline" des Parameters **Baseline Type**.

Vorher war es nur möglich, einen Startpunkt für ein horizontales Basislinienniveau (Lock at Current Level - Abbildung 10) oder den tiefsten Punkt für eine horizontale Extrapolation (Lock at global Minimum - Abbildung 11) über den Parameter **Baseline Type** zu wählen.

Mit dem neuen Parameter **Fixed Baseline** kann ein Start- und ein Endpunkt definiert werden (Abbildung 12). Diese beiden Punkte werden mit einer virtuellen Basislinie verbunden und die Integration aller Peaks in diesem Zeitbereich erfolgt auf dieses Basislinienniveau.

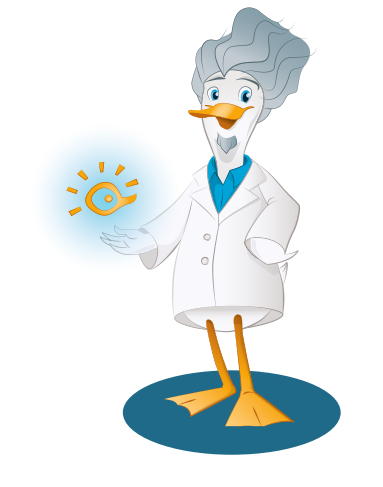

........

. . . . . . . . . . . . . .

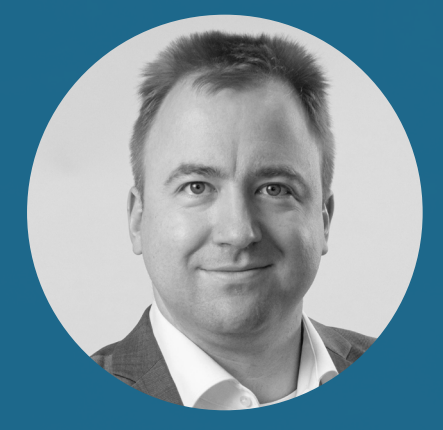

**Dr. Julian Ramcke Senior Manager Training & Consulting e-Applications**

QuACX GmbH Waldstraße 1a | 56337 Simmern julian.ramcke@quacx.eu